# **Ablauf der Änderung einer Originalmeldung PPL per Internet**

# **1. Schema**

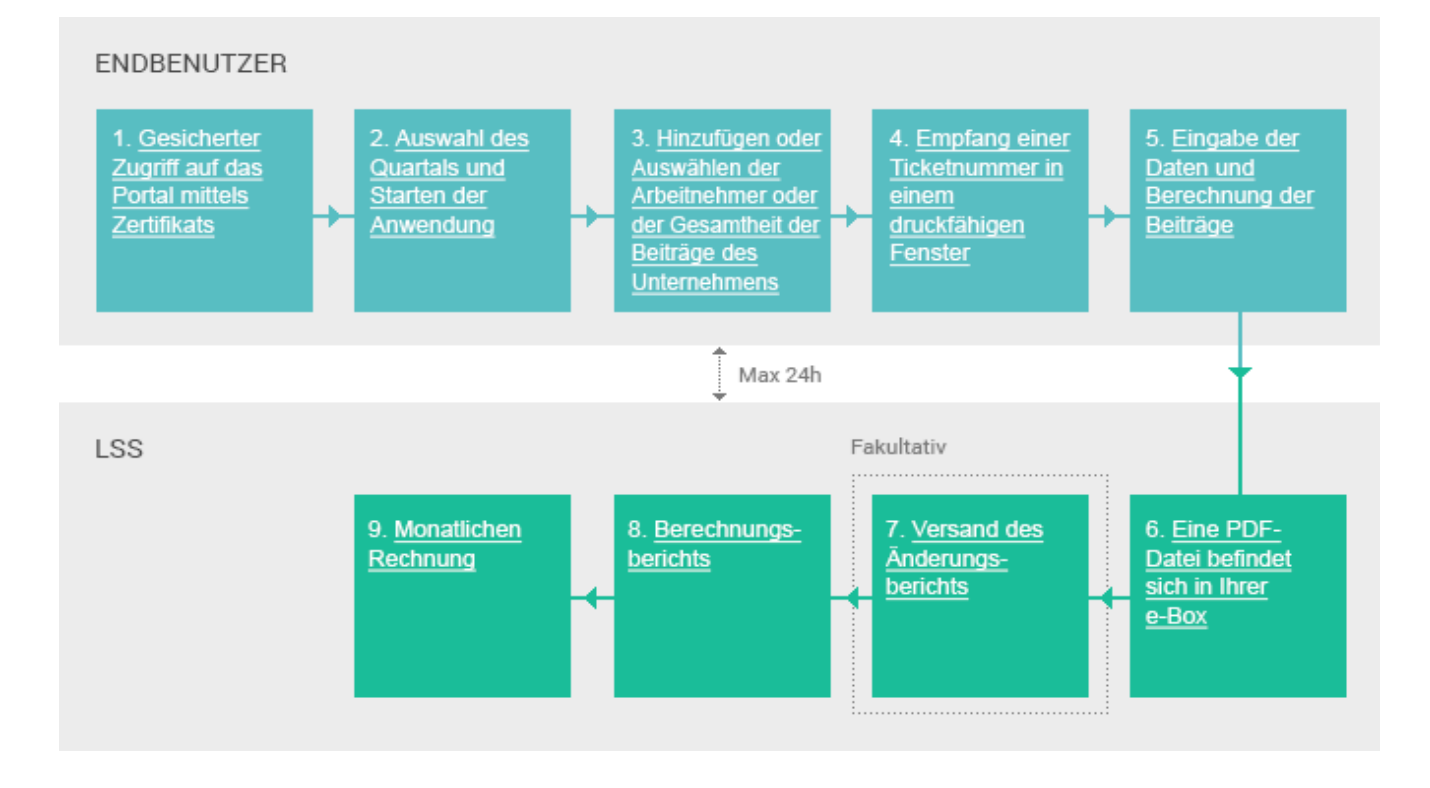

# **2. Beschreibung**

1. Gesicherter Zugriff auf das Portal mittels Zertifikats

#### 2. Auswahl des Quartals und Starten der Anwendung

3. Hinzufügen oder Auswählen der Arbeitnehmer oder der Gesamtheit der Beiträge des **Unternehmens** 

#### **1. Verbindung mit der gesicherten Zone**

Um eine Änderung Ihrer DmfAPPL-Meldung über die Portalsite vorzunehmen, stellen Sie eine Verbindung her mit der gesicherten Zone durch Klick auf Sich Anmelden oder Eine Meldung ändern im Teil DmfAPPL.

#### **Ein Zertifikat ist unbedingt notwendig.**

Sie können eine zuvor versandte Meldung nur ändern, wenn Sie ein Zertifikat besitzen.

Weitere Informationen über den Antrag und die Installation eines Zertifikats finden Sie auf der Seite Erhalt eines Zertifikats.

### **2. Auswahl des Quartals**

Wählen Sie zuerst das Quartal, für das Sie die Originalmeldung ändern möchten, bevor Sie die verschiedenen angeforderten Informationen ergänzen.

#### **3. Ändern der zuvor versandten Meldung**

Sie können die Meldung ändern

- $\checkmark$  entweder für bestimmte Arbeitnehmer, die sich bereits in der von Ihnen übermittelten Originalmeldung befinden,
- $\checkmark$  oder für neue Arbeitnehmer, die Sie hinzufügen,
- $\checkmark$  oder für Änderungen, die sich auf die Gesamtheit der Beiträge der Verwaltung beziehen.

Ablauf der Änderung einer Originalmeldung PPL per Internet - Juli 2007

4. Empfang einer **Ticketnummer in** einem druckfähigen Fenster

5. Eingabe der Daten und Berechnung der Beiträge

6. Eine PDF-Datei befindet sich in Ihrer e-Box

7. Versand des Änderungsberichts

#### **4. Ticketnummer**

Wenn Sie das Quartal gewählt haben, für das Sie Ihre Änderung sowie die Begründung der Änderung vornehmen möchten, erhalten Sie eine Ticketnummer in einem neuen Fenster, die Sie bitte ausdrucken.

**Diese Ticketnummer ist sehr wichtig! Achtung!** Bei Kontakt mit dem LSS dient diese Nummer zur Identifizierung Ihrer Meldung.

#### **5. Angaben ändern oder eingeben**

Wenn Sie die Leistungs- und Lohnangaben pro Arbeitnehmer und/oder die Beiträge für die gesamte Verwaltung ändern oder eingeben, wird der Betrag der dem LSS geschuldeten Beiträge automatisch berechnet.

#### **6. Ein PDF-Dokument befindet sich in Ihrer e-Box**

Spätestens 24 Stunden nach Übermittlung der Erklärung (über die Portalsite) erhalten Sie ein Dokument im PDF-Format in Ihrer e-Box. Dieses Dokument beinhaltet alle Punkte der von Ihnen soeben versandten Meldung.

**Achtung!** Dieses Dokument dient als Versandnachweis.

## **7. Änderungsbericht**

Wenn Sie über den Batchkanal verfügen, wird Ihnen ein Änderungsbericht im XML-Format übermittelt.

Weitere Informationen über diesen Punkt finden Sie unter Lebenszyklus Änderung einer Originalmeldung per Batch.

## 8. Berechnungsberichts

## 9. Monatlichen Rechnung

#### **8. Berechnungsbericht**

Nach Ihrer Meldung erhalten Sie einen Hinweis über die Erstattung und/oder Zahlung des Betrags. Dieser Betrag wird Ihnen zunächst durch den *Berechnungsbericht* mitgeteilt. Diese PDF-Benachrichtigung in Ihrer e-Box informiert Sie über das buchhalterische Ergebnis der in einer DmfAPPL-Meldung erfolgten Arbeitsschritte. Falls Sie eine elektronische Versandnummer haben oder ein Full-Service-Sekretariat oder einen Dienstleister einschalten, der über den gleichen Übertragungsweg verfügt, wird der Berechnungsbericht über strukturierte Nachrichten im XML-Format versandt.

#### **9. Monatliche Rechnung**

Diese einmal pro Monat übermittelte monatliche Abrechnung bildet die Aufstellung der Beträge, die der Arbeitgeber oder das LSS schulden. Diese monatliche Abrechnung umfasst die Vorauszahlung für den Monat nach dem Versand sowie alle während eines bestimmten Zeitraums für Rechnung einer Verwaltung gebuchten Beträge. Diese Abrechnung kann daher auch einen Saldo von Beiträgen umfassen, der nach einer Originalmeldung erstellt wurde, sowie eine Berichtigung infolge einer Änderungsmeldung. Diese Benachrichtigung wird **ausschließlich dem Arbeitgeber auf Papier zugestellt.**